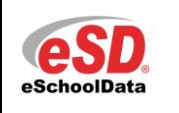

# **Teacher Connect Attendance – Minute Block Periods**

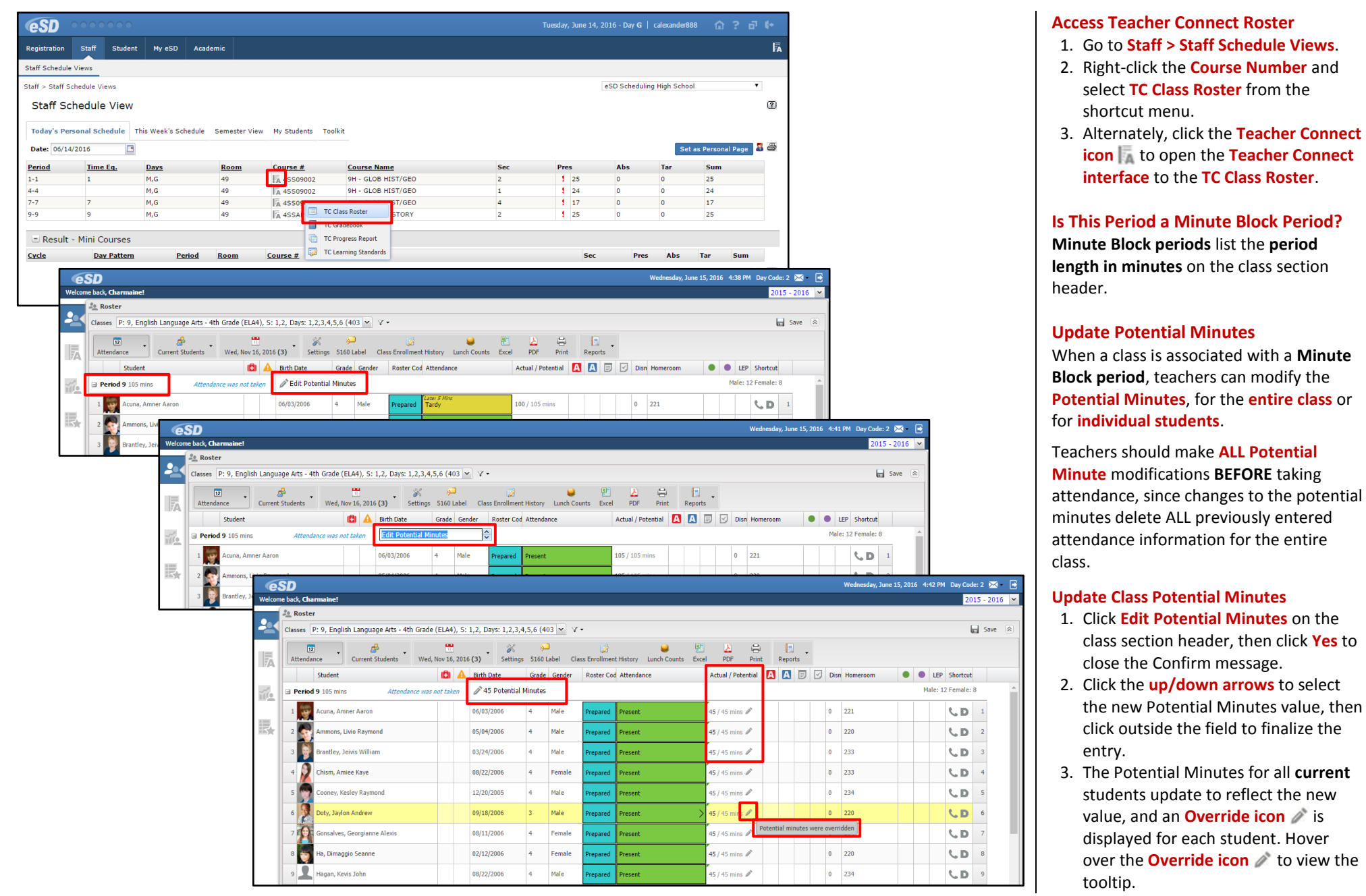

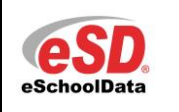

# **Teacher Connect Attendance – Minute Block Periods**

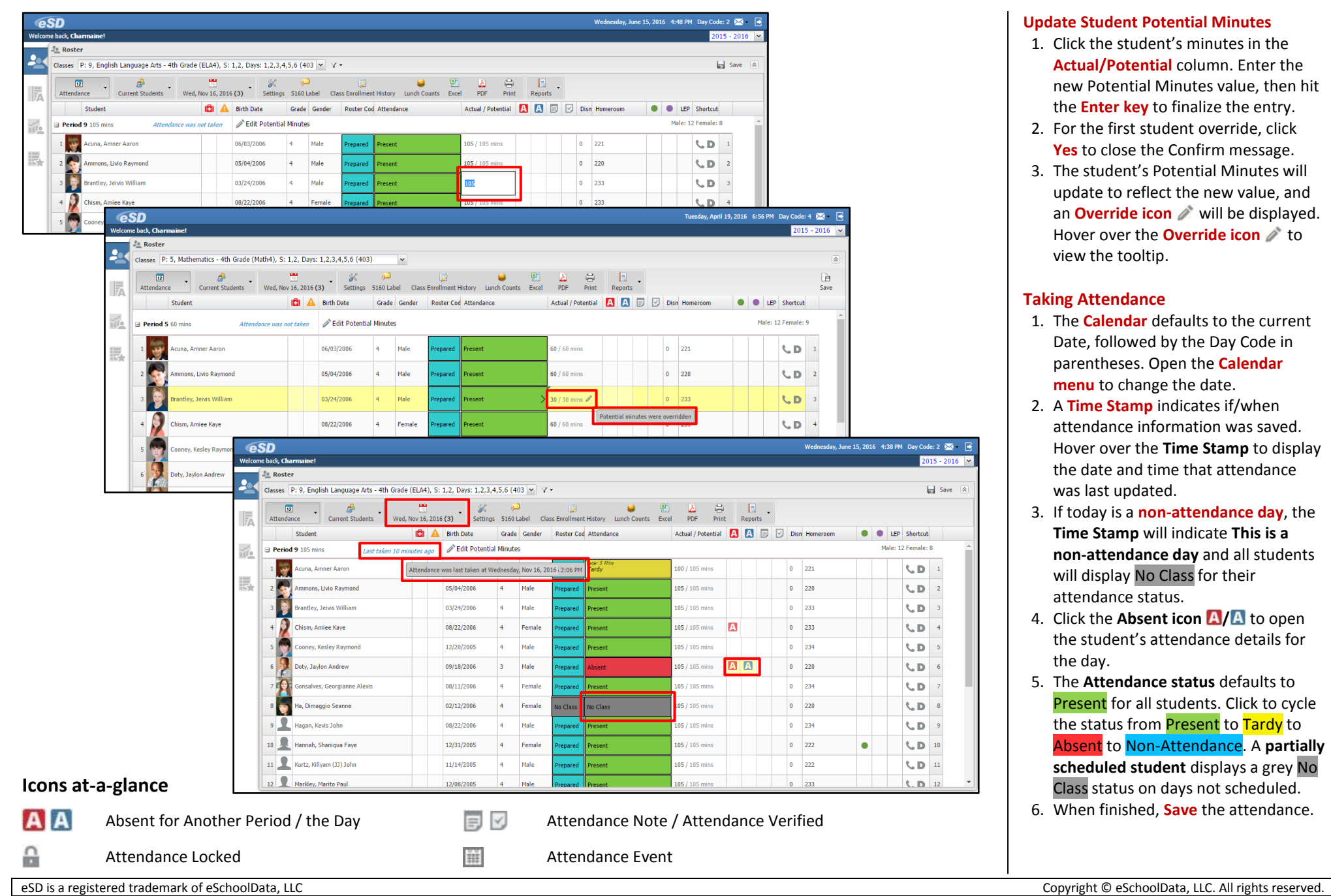

#### **Update Student Potential Minutes**

- 1. Click the student's minutes in the **Actual/Potential** column. Enter the new Potential Minutes value, then hit the **Enter key** to finalize the entry.
- 2. For the first student override, click **Yes** to close the Confirm message.
- 3. The student's Potential Minutes will update to reflect the new value, and an **Override icon** will be displayed. Hover over the **Override icon** to view the tooltip.

# **Taking Attendance**

de: 2  $\frac{1}{2}$   $\frac{1}{2}$  $015 - 2016$  $\boxed{\blacksquare}$  Save  $\boxed{\approx}$ 

- 1. The **Calendar** defaults to the current Date, followed by the Day Code in parentheses. Open the **Calendar menu** to change the date.
- 2. A **Time Stamp** indicates if/when attendance information was saved. Hover over the **Time Stamp** to display the date and time that attendance was last updated.
- 3. If today is a **non-attendance day**, the **Time Stamp** will indicate **This is a non-attendance day** and all students will display No Class for their attendance status.
- 4. Click the **Absent icon A/A** to open the student's attendance details for the day.
- 5. The **Attendance status** defaults to Present for all students. Click to cycle the status from Present to Tardy to Absent to Non-Attendance. A **partially scheduled student** displays a grey No Class status on days not scheduled.
- 6. When finished, **Save** the attendance.

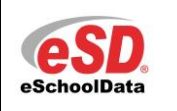

# **Teacher Connect Attendance – Minute Block Periods**

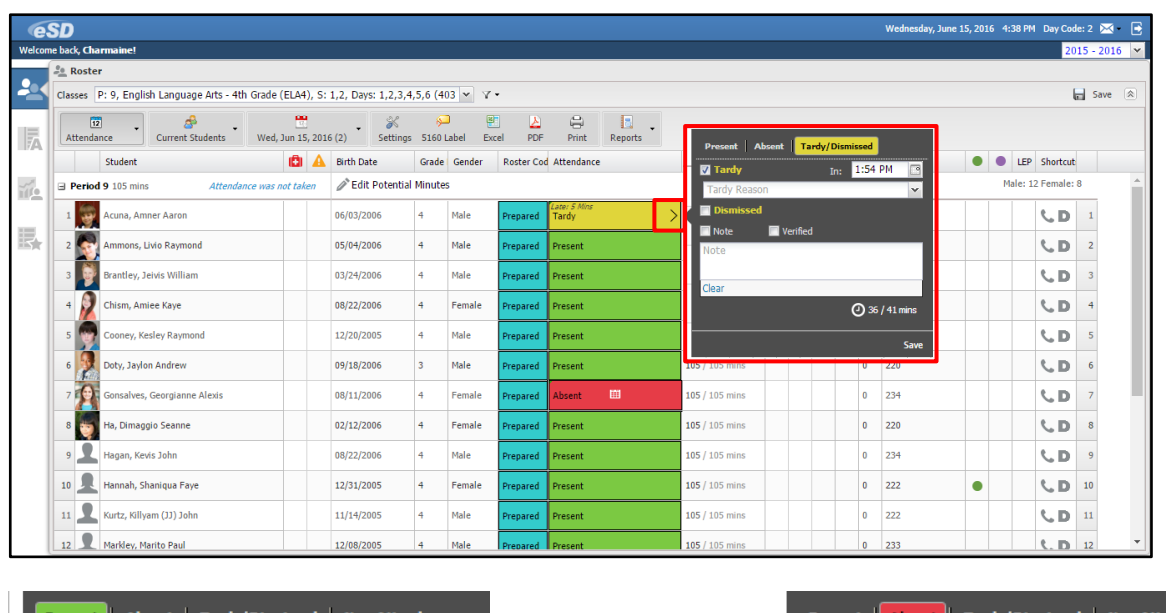

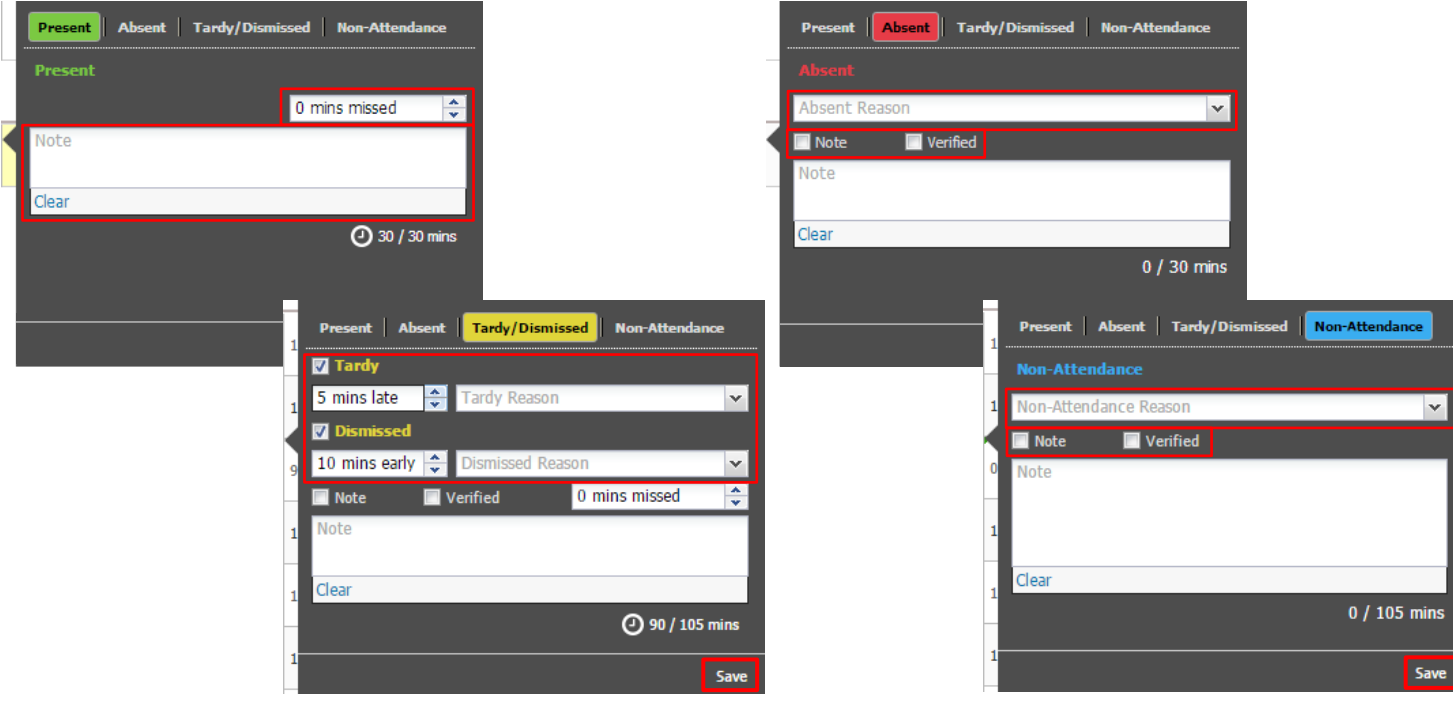

## **Attendance Status Details**

The **Attendance Status Details** window allows users to enter additional details, and to enter the time that the student was Dismissed or out of class mid-period.

1. Hover over the attendance status (all statuses) and click the **Attendance Status Details icon > to open the Attendance Status Details** window.

#### **All Statuses**

2. Enter a **Note** regarding the student's attendance status. When a Details Note is entered, a **white Note icon** is displayed on the student's attendance status.

#### **Present Status**

3. Click the **up/down arrows** of the **Minutes Missed field** (above the Note field) to record the student's time out of class mid-period. See **Mid-Period Minutes Missed** on the next page for more details.

#### **Absent Status**

4. Select the **Absent Reason**, then check **Note** and/or **Verified**.

#### **Tardy/Dismissed Statuses**

5. Check the **Tardy** and/or **Dismissed** status and click the **up/down arrows** for the applicable **Minutes Late** or **Early**. Select the applicable **Reason**, then check **Note** and/or **Verified**.

#### **Non-Attendance Status**

6. Select the **Non-Attendance Reason**, then check **Note** and/or **Verified**.

#### **All Statuses**

7. When finished, click **Save** to save and close the Attendance Details window.

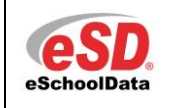

# **Teacher Connect Attendance – Minute Block Periods**

 $\vert$   $\vert$ 

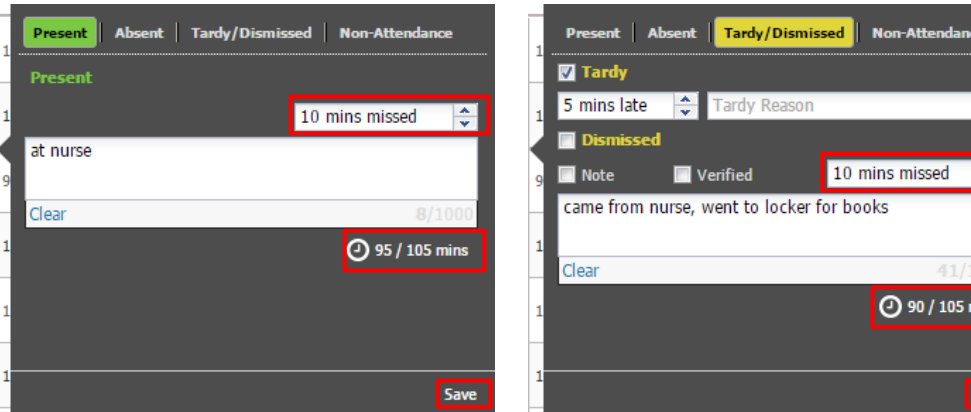

## **Mid-Period Minutes Missed**

For the **Present**, **Tardy** and **Dismissed** statuses, users can also record the total number of minutes the student is out of class in the middle of class.

- 1. Open the **Attendance Status Details** window and click the **up/down arrows** of the **Minutes Missed field** (on the right, above the **Note** field). This Minutes Missed field is separate from the Tardy and Dismissed Minutes Missed.
- 2. The student's actual/potential minutes (below the **Note** field) will update to reflect the Mid-Period Minutes Missed.
- 3. Click **Save** to save and close the Attendance Details window.